# New Tuition Fees, Recurring & One Time Fees

Last Modified on 02/26/2025 8:51 am EST

There are three options to consider when adding a fee to a family account: New Tuition, Recurring, or One Time Fees.

**New Tuition or Recurring Fees**- Once set up, a New Tuition or Recurring Fee is automatically invoiced to a family on their invoice date. Examples of these fees include:

- Weekly or monthly child tuition.
- Monthly supply or meal fees.

**One Time Fee**- This fee is charged only once, either at the time of the Payer's regular invoicing or immediately upon request. Examples of One Time fees include:

- A fee for a field trip.
- A fee for children's photos.

Expand/Collapse All

### Add a Fee From a Family Account

You can add a New Tuition Fee, a Recurring, or One Time Fee when you are in any tab in a Family Account. Go to **Family Accounts** (left menu) >**View # Active Family Account**and select the family. Then go to the **Actions** menu  $\bullet$  Actions  $\bullet$  > **Add Fee.** 

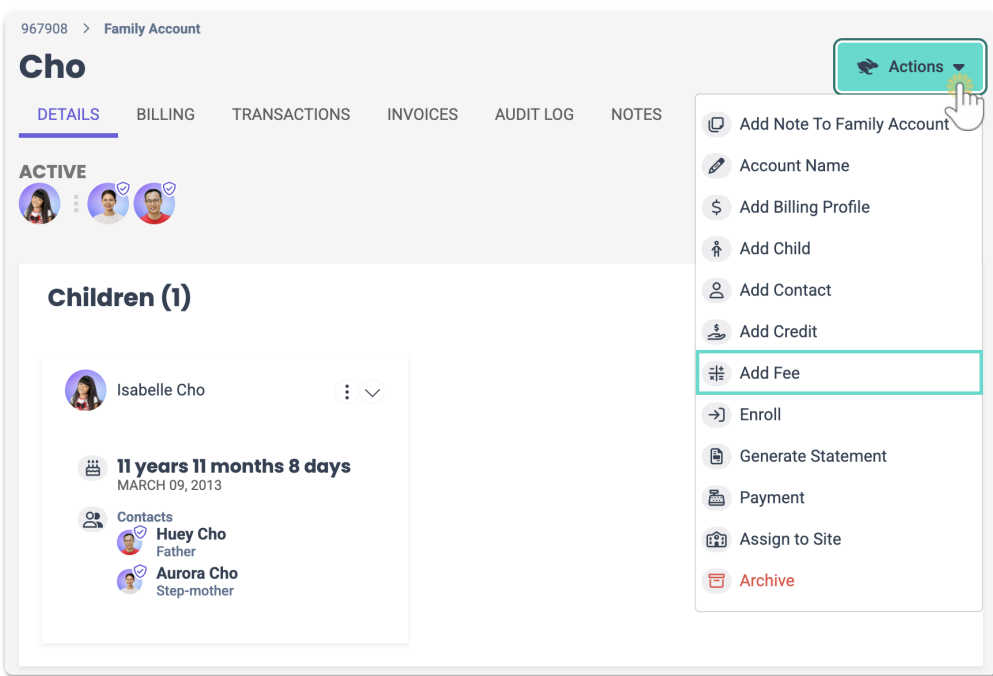

New Tuition Fee

1. Select **New Tuition Fee**and click**Next**.

- 2. Select the child using the**Search Families or Children** field, then select a class from the**Current and future enrollments** list and click**Next**.
- 3. Adjust the**Tuition Fee Amount** and **Description** if needed, then click**Next**.
- 4. Select the**Payer**, the**Billing start date**, and use the toggle to set an optional**Billing end date** before clicking **Next**.

Note: If no*Billing end date* is specified, the tuition billing will end the date a class ends or the child drops a class.

- 5. Use the toggle to select optional**Dates of Service** to bill for and click**Next**. Note: Refer to**Select Dates of [Service](https://help.jackrabbitcare.com/help/select-dates-of-service)**for more information.
- 6. Use the toggle to optionally**Add a One-Time adjustment fee**and click**Next**.
	- Description An optional brief summary about why the tuition amount was adjusted.
	- $\circ$  Amount Enter the additional amount of how much to adjust the tuition for. For example, if a class meeting five times per week has a tuition of \$100 and the child will attend one extra day outside of the weekly billing period, an additional \$20 adjustment may be appropriate.
- 7. Use the toggle to add an optional**Discount** and click **Next**. Then click**Complete Fee**.
	- Choose the **Discount Type** and **Category** for the discount from the drop-down menus.
	- Select if the discount is a flat**Amount** or a **Percentage** of the overall tuition, then set the discount amount.
	- Add an optional**Description** for the discount.

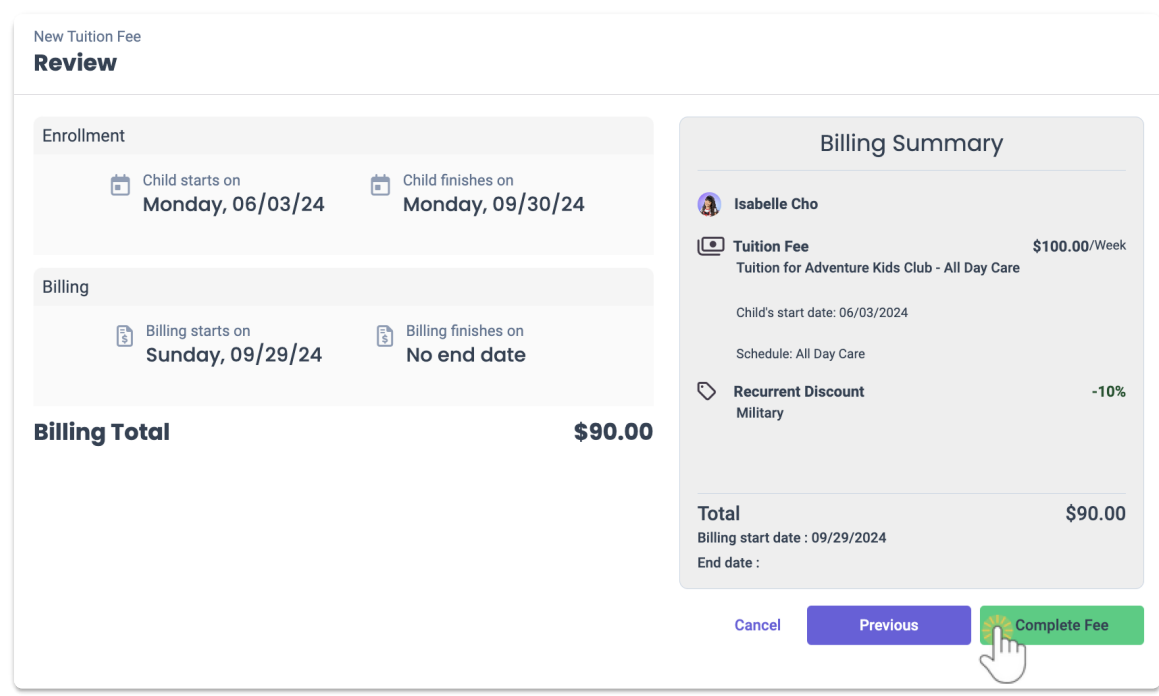

Recurring Fee

- 1. Select **Recurring Fee** and click**Next**.
- 2. Select the child using the**Search Families or Children** field and click**Next**.
- 3. Select a**Category** from the drop-down menu or use the**+New Fee Category** button, add the **Recurring Fee** amount and **Description** if needed, and click**Next**.
- 4. Select the**Payer**, **Billing Profile**, **Billing start date**, and use the toggle to set an optional**Billing end date** before clicking**Next**.

Note: If no*Billing end date* is specified, the fee is billed until the transaction is manually stopped in

the *Scheduled* section of a family's [transactions.For](http://help.jackrabbitcare.com/help/family-transactions-families) more information, see how to**Work with a Family's Transactions**.

- 5. Use the toggle to add an optional**Discount** and click**Next**.
	- Choose the **Discount Type** and**Category** for the discount from the drop-down menus.
	- Select if the discount is a flat**Amount** or a**Percentage** of the overall tuition, then set the discount amount.
	- Add an optional**Description** for the discount.
- 6. Review the*Billing Summary* and click**Complete Fee**.

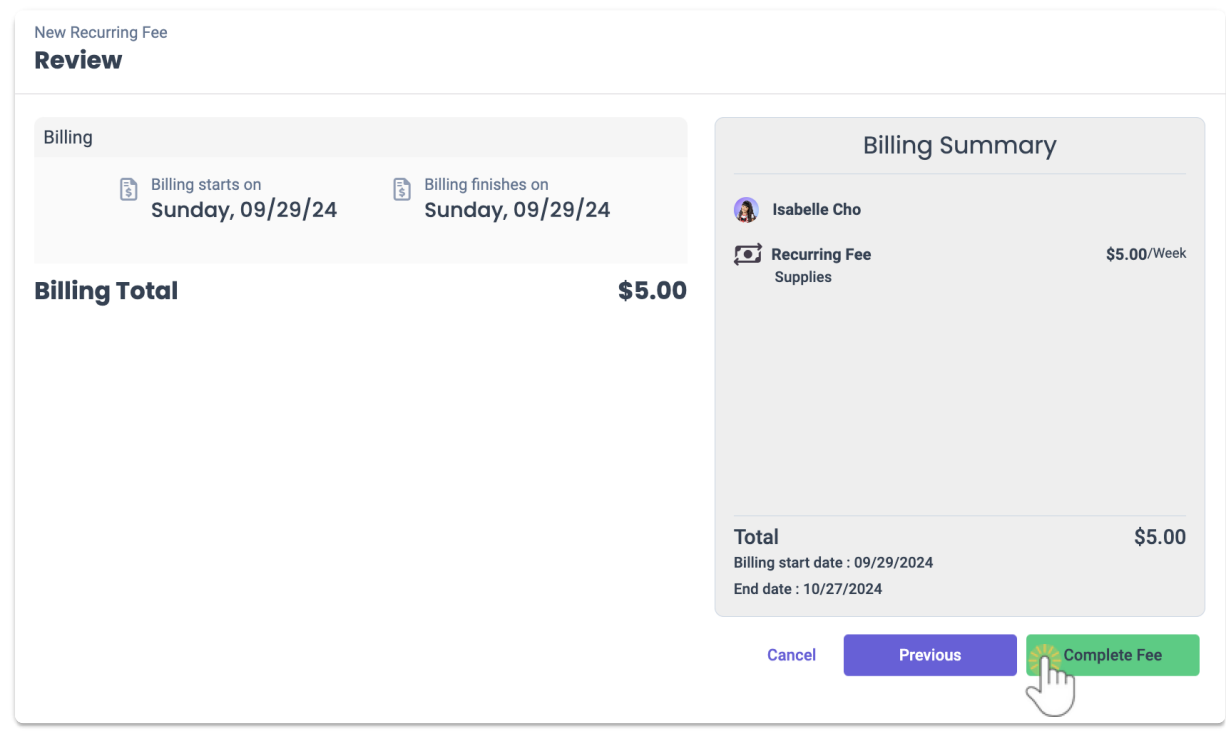

One Time Fee

- 1. Select **One TimeFee** and click**Next**.
- 2. Select the child using the**Search Families or Children** field and click**Next**.
- 3. Select a**Category** from the drop-down menu or use the**+New Fee Category** button, add the**One Time Fee** amount and **Description** if needed, and click**Next**.
- 4. Select the**Payer**, **Billing Profile**, and**Billing date** or use the toggle to optionally**Invoice Now** before clicking **Next**.
- 5. Use the toggle to add an optional**Discount** and click**Next**.
	- Choose the **Discount Type** and**Category** for the discount from the drop-down menus.
	- Select if the discount is a flat**Amount** or a**Percentage** of the overall tuition, then set the discount amount.
	- Add an optional**Description** for the discount.
- 6. Review the*Billing Summary* and click**Complete Fee**.

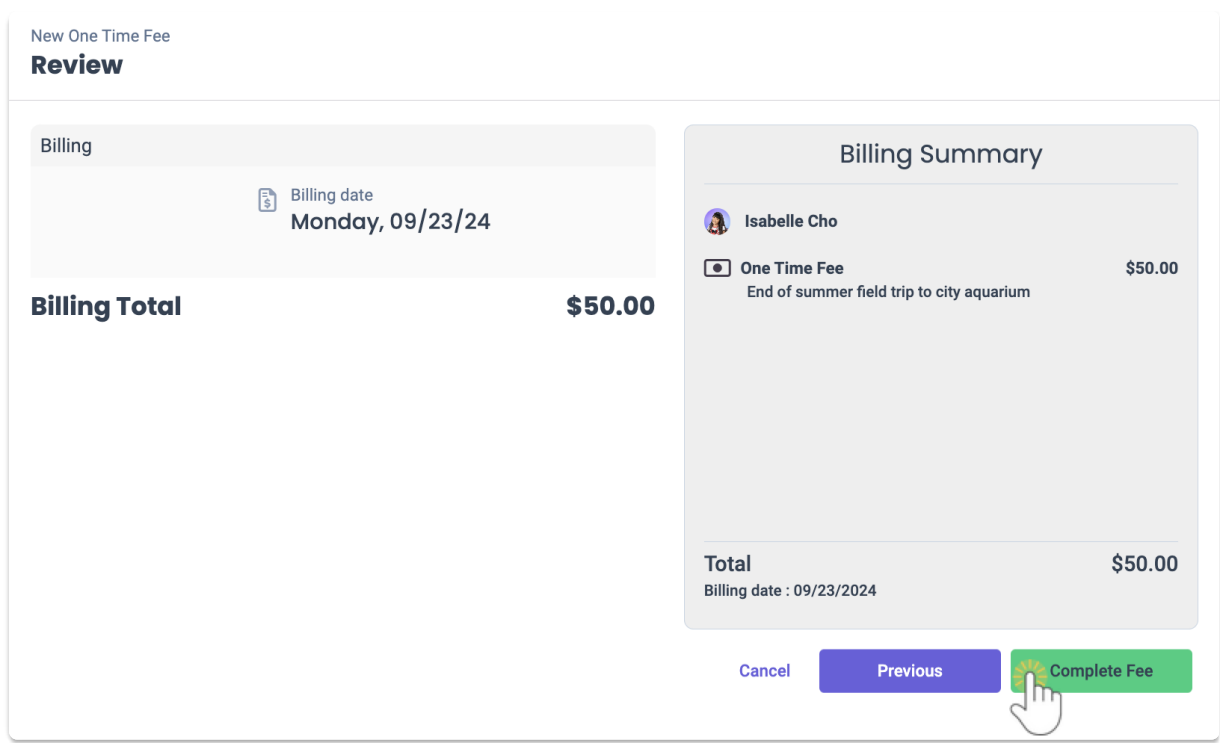

### Add a Fee in the Finances Section

You can add a New Tuition Fee, Recurring Fee, or a One Time Fee by going to**Finances** (left menu) > **Billing** card >**Add Fees**.

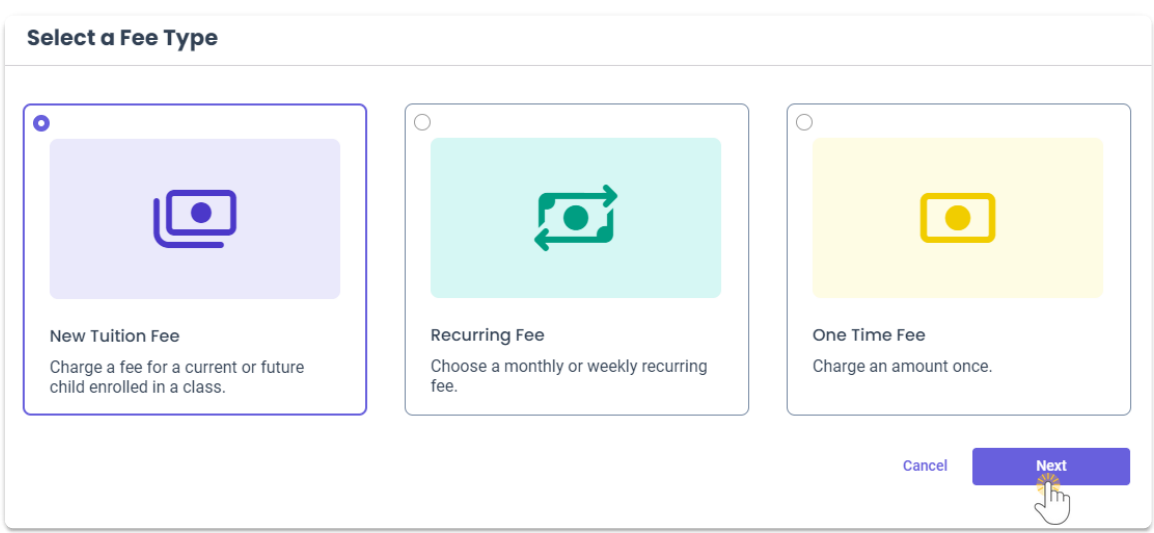

New Tuition Fee

- 1. Select **New Tuition Fee**and click**Next**.
- 2. Select the child using the**Search Families or Children** field, then select a class from the**Current and future enrollments** list and click**Next**.
- 3. Adjust the**Tuition Fee Amount** and **Description** if needed, then click**Next**.
- 4. Select the**Payer**, the**Billing start date**, and use the toggle to set an optional**Billing end date** before clicking **Next**.

Note: If no*Billing end date* is specified, the tuition billing will end the date a class ends or the child drops a class.

5. Use the toggle to select optional**Dates of Service** to bill for and click**Next**.

Note: Refer to**Select Dates of [Service](https://help.jackrabbitcare.com/help/select-dates-of-service)**for more information.

- 6. Use the toggle to optionally**Add a One-Time adjustment fee**and click**Next**.
	- $\circ$  Description An optional brief summary about why the tuition amount was adjusted.
	- $\circ$  Amount Enter the additional amount of how much to adjust the tuition for. For example, if a class meeting five times per week has a tuition of \$100 and the child will attend one extra day outside of the weekly billing period, an additional \$20 adjustment may be appropriate.
- 7. Use the toggle to add an optional**Discount** and click **Next**. Then click**Complete Fee**.
	- Choose the **Discount Type** and **Category** for the discount from the drop-down menus.
	- Select if the discount is a flat**Amount** or a **Percentage** of the overall tuition, then set the discount amount.
	- Add an optional**Description** for the discount.

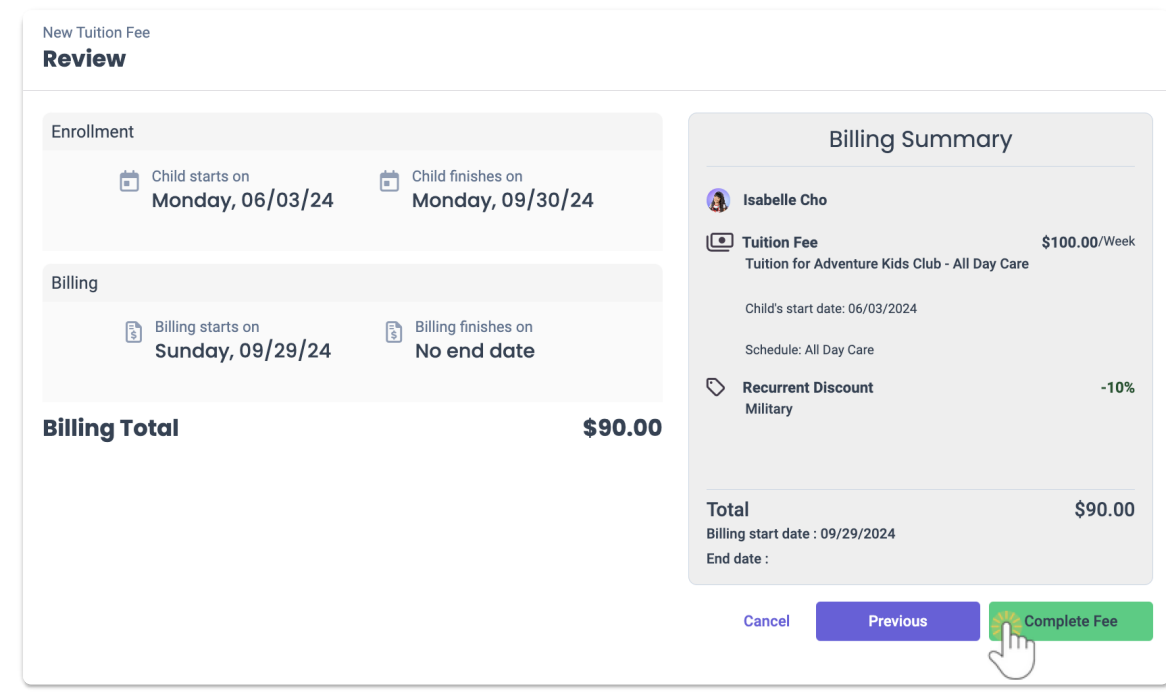

#### Recurring Fee

- 1. Select **Recurring Fee** and click**Next**.
- 2. Select the child using the**Search Families or Children** field and click**Next**.
- 3. Select a**Category** from the drop-down menu or use the**+New Fee Category** button, add the **Recurring Fee** amount and **Description** if needed, and click**Next**.
- 4. Select the**Payer**, **Billing Profile**, **Billing start date**, and use the toggle to set an optional**Billing end date** before clicking**Next**.

Note: If no*Billing end date* is specified, the fee is billed until the transaction is manually stopped in the *Scheduled* section of a family's [transactions.For](http://help.jackrabbitcare.com/help/family-transactions-families) more information, see how to**Work with a Family's Transactions**.

- 5. Use the toggle to add an optional**Discount** and click**Next**.
	- Choose the **Discount Type** and**Category** for the discount from the drop-down menus.
	- Select if the discount is a flat**Amount** or a**Percentage** of the overall tuition, then set the discount amount.
	- Add an optional**Description** for the discount.
- 6. Review the*Billing Summary* and click**Complete Fee**.

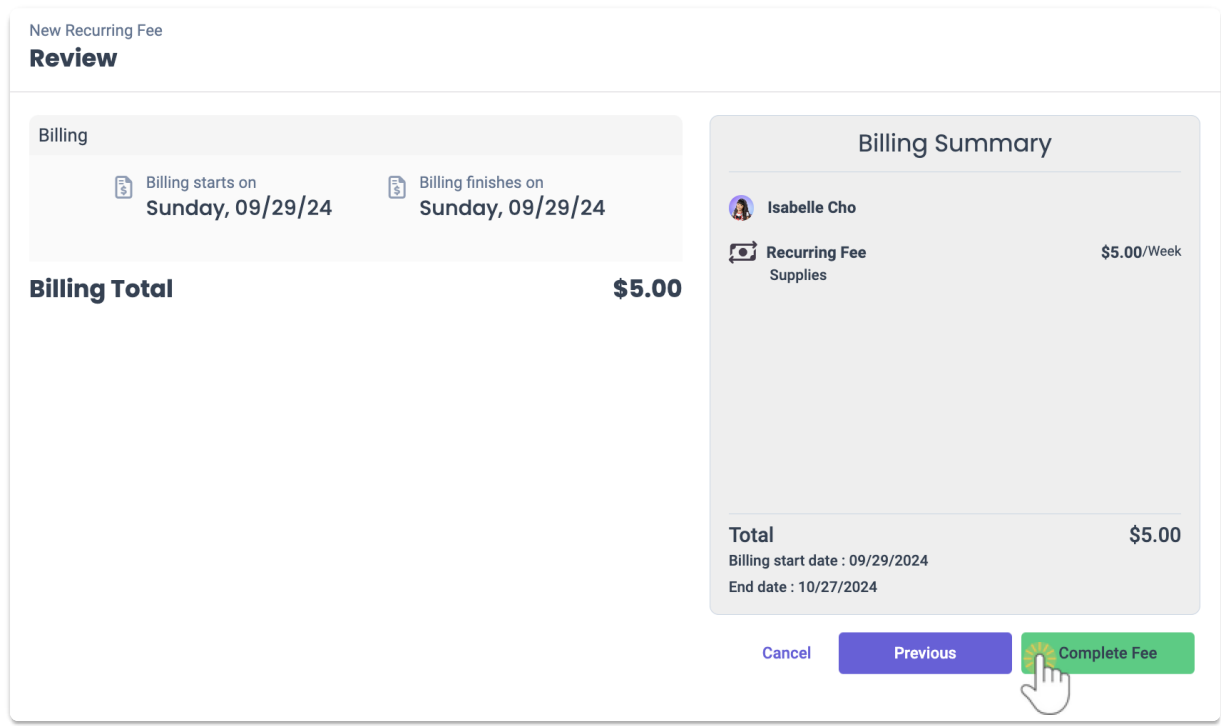

One Time Fee

- 1. Select **One TimeFee** and click**Next**.
- 2. Select the child using the**Search Families or Children** field and click**Next**.
- 3. Select a**Category** from the drop-down menu or use the**+New Fee Category** button, add the**One Time Fee** amount and **Description** if needed, and click**Next**.
- 4. Select the**Payer**, **Billing Profile**, and**Billing date** or use the toggle to optionally**Invoice Now** before clicking **Next**.
- 5. Use the toggle to add an optional**Discount** and click**Next**.
	- Choose the **Discount Type** and**Category** for the discount from the drop-down menus.
	- Select if the discount is a flat**Amount** or a**Percentage** of the overall tuition, then set the discount amount.
	- Add an optional**Description** for the discount.
- 6. Review the*Billing Summary* and click**Complete Fee**.

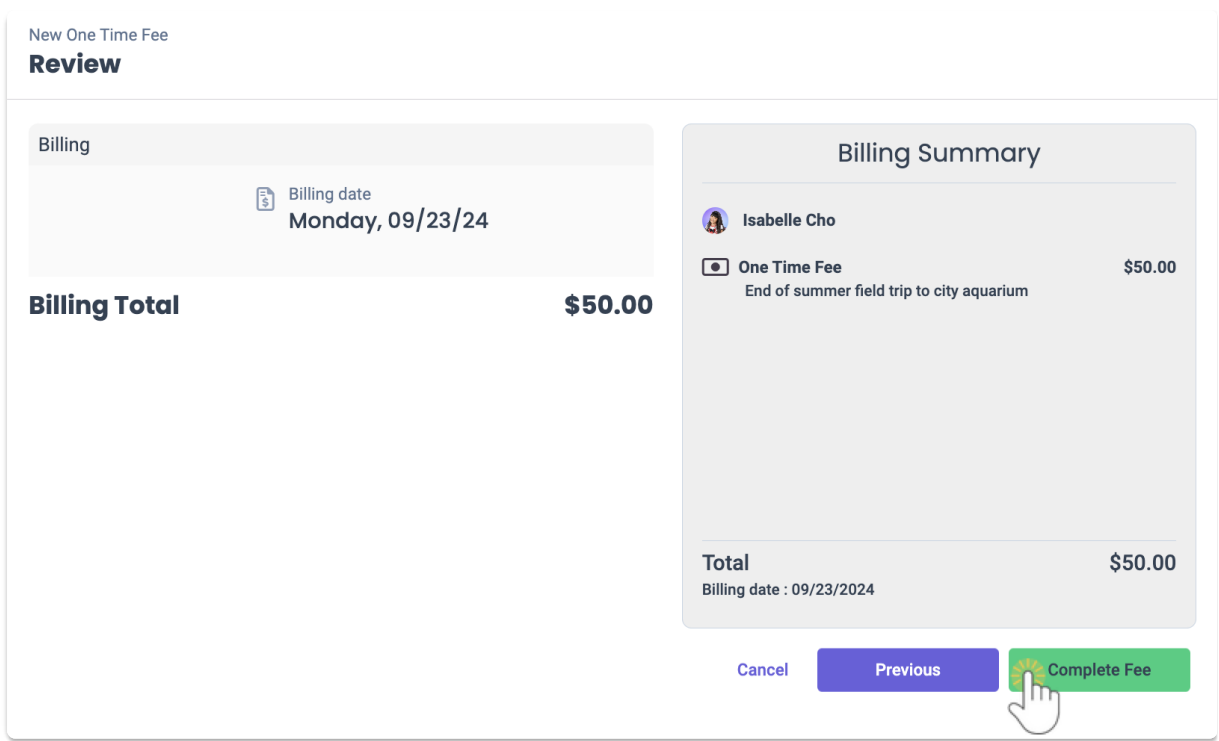

### Add a New Tuition Fee During Enrollment

A tuition fee can be added at the time children are enrolled in a class.

Learn how to **Add a New Tuition Fee During [Enrollment](http://help.jackrabbitcare.com/help/add-new-tuition-fee)**.

## Edit or Delete a Fee

All fees can be edited or deleted on a family's Transactions tab. Locate the fee under the*Scheduled* or *Pending* sections and click the **Options** icon  $\binom{?}{?}$  on the right side of the fee you want to work with.

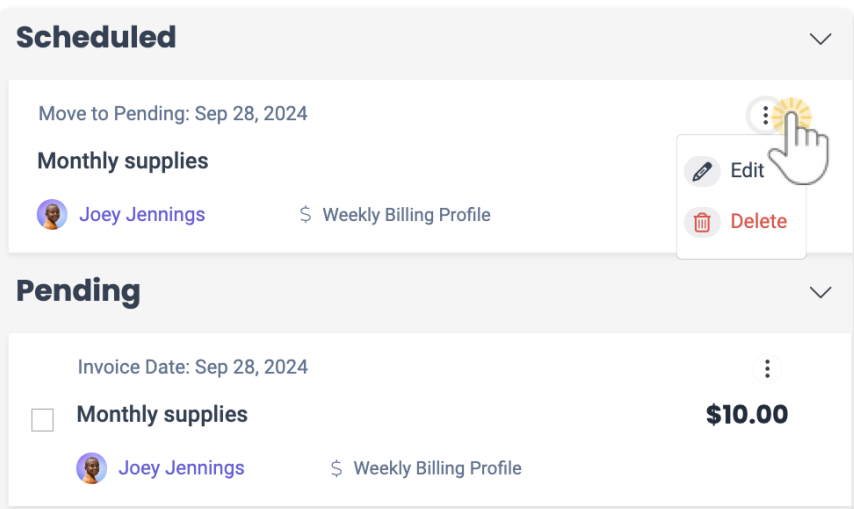

- Click **Edit**to open an*Edit Fee* window and update the**Amount**, **Description**, or**End Date** for the fee, then click **Save**.
	- Edits made to a fee in the*Scheduled* section will change the fee for all future invoices.

Pending fees are not affected.

- Edits made to a fee in the*Pending* section will only change the fee for the current invoice. Scheduled fees are not affected.
- Click **Delete** to remove the fee, then click**Delete** in the*Delete Scheduled Fee*window to confirm.
	- Deleting a fee in the*Scheduled* section removes all future occurrences of the fee. The current fee in *Pending* is not deleted.
	- Deleting a fee in the*Pending* section removes only the current instance of the fee. Future *Scheduled* fees are not deleted.